# 【KHR-3HV】に【KHR-2HV モーション】を 移植する場合の変換方法

### はじめに

RCB-3 は KHR-2HV に標準装備されている「RCB-3J」と、単品販売されている「RCB-3HV」の 二種類があります。

どちらのボードを使用されるかによって手順が若干変わりますので、ご注意下さい。 このマニュアルでは下記のように説明していきます。

・「RCB-3J」を使用する場合

→ PWM モードのみ

・「RCB-3HV」を使用する場合【出力周期を一括で変更する方法】

→ PWM モード

→シリアルモード

・「RCB-3HV」を使用する場合【出力周期をモーションで変更する方法】

なお、モーションを変換する操作手順および解説は一番初めの

・「RCB-3J」を使用する場合(→ PWM モードのみ)で説明していますので、まずそちらをご確認下さい。 それ以降は設定値のみの紹介となります。

また、機体が P7 ページにある図と同じサーボ配置になっていることを前提として説明しています。 サーボ配置を変更している場合には各自変換設定内容を変更してください。

#### ※ご注意※

この変換をおこなっても、若干のモーションデータの修正を必要とします。 必ずしもそのままデータが使用できるとは限りません。 予め、ご了承ください。

## お問い合わせ

このマニュアルに関してのお問い合わせは下記連絡先にご連絡ください。

 $= 116 - 0014$ 東京都荒川区東日暮里 4-17-7 TEL 03-3807-7648(サービス直通)

土日祝祭日を除く 9:00 ~ 12:00 13:00 ~ 17:00

近藤科学株式会社 サービス部

E-mail でのお問い合わせにはついては、下記アドレスにて承りますが、回答までお時間 を頂く場合がございます。あらかじめご了承ください。

support @ kondo-robot.com

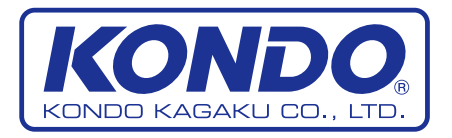

### 「RCB-3J」を使用する場合

## 【PWM モードのみ】

- 1 変換させたい KHR-2HV のモーションを 開きます。
- 2 右クリックをして「全選択」をクリックします。

青く変化したオブジェクトの上にマウス カーソルを移動し、その上で右クリックし、 「変換」を選びます。 3

 $CHB$ 

 $\overline{\phantom{a}}$  CH11

CH<sub>13</sub>

CH<sub>15</sub>

 $\blacksquare$ 

 $\blacksquare$ 

 $\overline{\phantom{0}}$ CH<sub>10</sub>

 $\overline{\phantom{0}}$  $CH12$ 

 $\blacksquare$ 

 $\overline{\phantom{0}}$ CH<sub>14</sub>

 $\vert \mathbf{r} \vert$ 

 $\overline{\phantom{0}}$ CH16

■変換

CH<sub>1</sub>

CH<sub>2</sub>

CH<sub>3</sub>

 $CH4$ 

CH<sub>5</sub>

CH<sub>6</sub>

CH<sub>7</sub>

CH<sub>8</sub>

名前

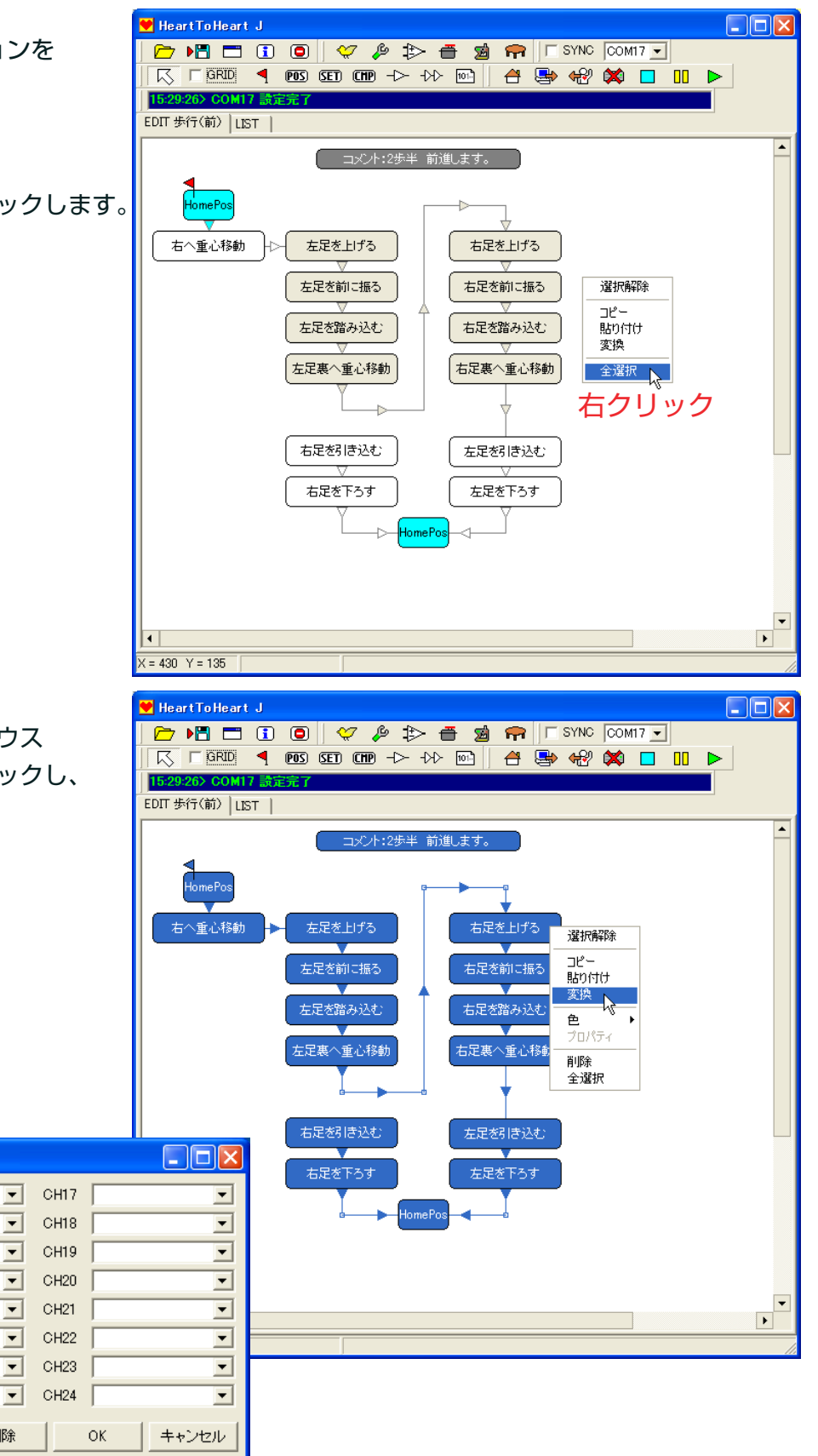

上図のような「変換(または Convert)」画面(変換設定ウィンドウ)が開きます。

 $\vert$ 

 $\vert$ 

 $\overline{\phantom{a}}$ 

削除

以下の画像を参考に、設定値を入力していきます。 4

名前を入力することを忘れないでください。変換は 2 種類おこないます。

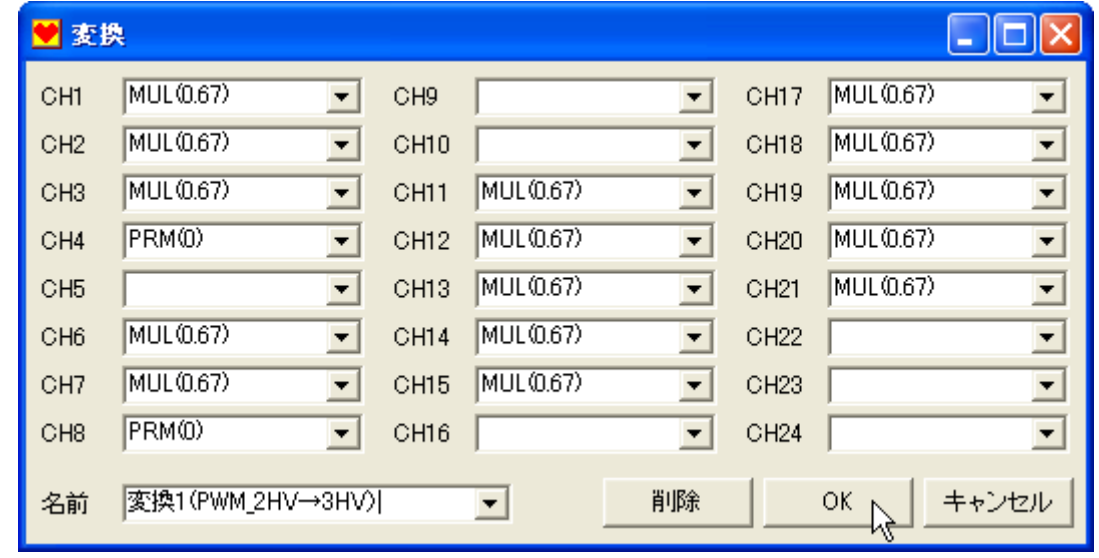

≪解説≫ 名前に指定はありませんのでご自由に付けて下さい。 例: 変換 1(PWM\_2HV → 3HV) KHR-2HV は KHR-788HV(可動範囲 180°)を、KHR-3HV は KRS-2552HV または KRS-2552RHV (可動範囲 270°)を標準装備しています。RCB-3 は POS データの -262 ~ 262 を 180°、または 270°に 割り当てているため、データの1パラメータあたりの角度が変わります。そのため 788 から 2552 に変換する 場合は、180 ÷ 270 = 0.666 ・・・で、0.67 倍する必要があり、各 CH に「MUL0.67」を設定します。 「MUL」とはマルチのことで掛け算です。

KHR-2HV と KHR-3HV は肘の構成が異なりますので、肘の部分は KHR-2HV のデータを反映させず、 常にホームポジションの状態にさせておくと安全です。(肘を動かすモーションの場合は、変換後、動作を 確認しながらモーションを修正して下さい。)肘の部分 CH4、CH8 は「PRM(0)」を設定します。 PRM はサーボパラメータ値に( )内の数値を代入するときに使用します。

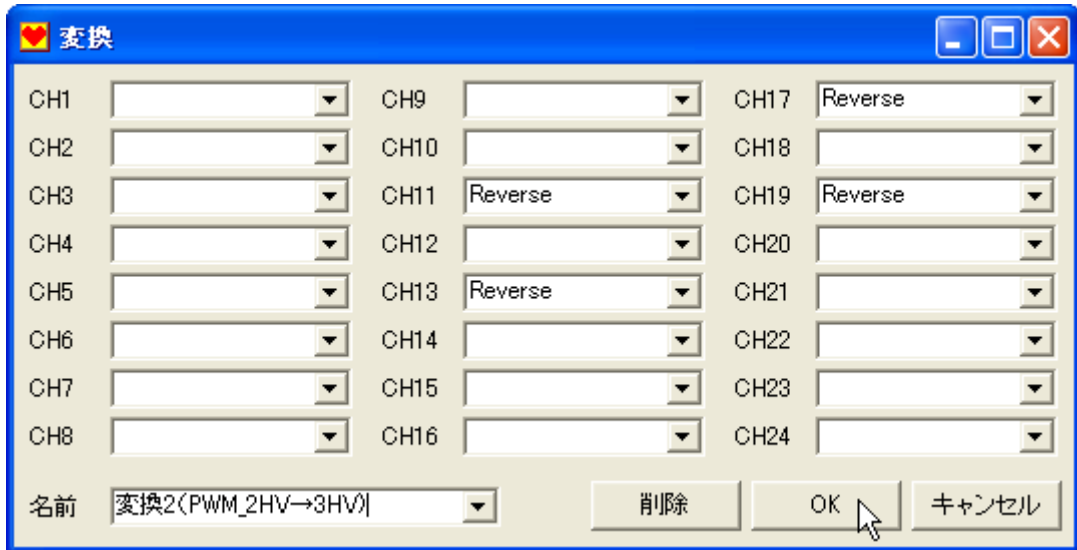

≪解説≫ 名前例: 変換 2(PWM\_2HV → 3HV)

もう1種類、続けて変換する必要があります。

KHR-2HV と KHR-3HV では、一部向きが反対に配置されているサーボがあります。「Reverse」を選択する とその CH の値が正負反転しますのでこの機能を設定します。

以上で変換作業は終了です。この 2 種類の変換をおこなうと下記のようになります。

・全ての POS データが 0.67 倍されている ※小数点以下は四捨五入され整数で表示されます。

・CH11、CH13、CH17、CH19 のプラス、マイナスが逆になっている

●次回からは名前入力欄右横の▼を押し、名前を選択して繰り返し使用できます。

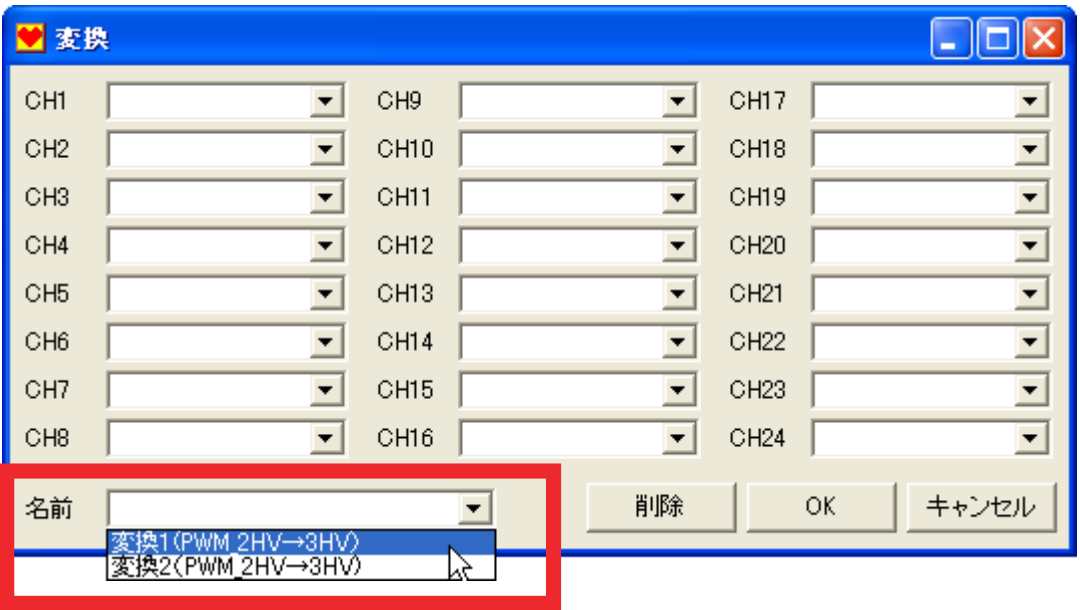

### 「RCB-3HV」を使用する場合

#### ※ RCB-3HV を使用する場合のご注意※

RCB-3HV は初期状態の場合、出力周期が「15msec」になっています。 KHR-2HV に使用している RCB-3J の出力周期は「20msec」ですのでモーションをそのまま使用すると 再生スピードが異なってしまいます。そのため、出力周期を一括で変更するか、モーション内部のスピードを 変更する必要があります。下記ではそれらの方法をご説明します。

# 【出力周期を一括で変更する方法】

- த オプションウィンドウ 1 を開きます。 ※このウィンドウは RCB-3 とパソコンが通信できる状態で ないと開きません。
- 2 出力周期の「20ms」を選択し、 ウィンドウを閉じます。

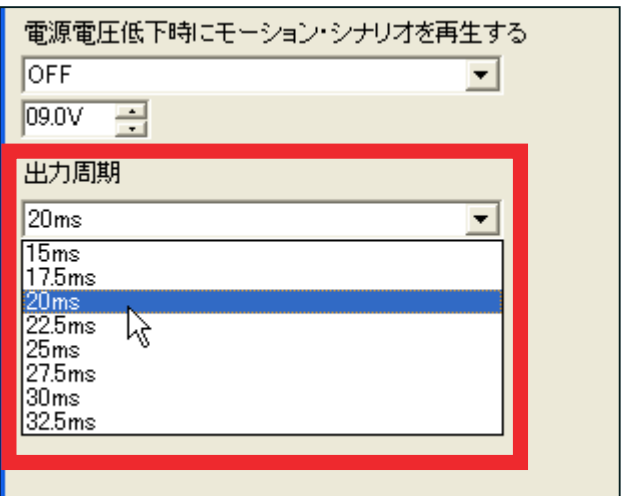

※一括で変更した場合は全てのモーションの再生速度が変更されます。 一括で変更したくない場合には P.6 ページを参考にして下さい。

## 【PWM モードの場合】

出力周期を一括変換した場合は P.2 ページからの変換設定値が使用出来ます。 PWM モードの場合は RCB-3J と同じです。

### 【シリアルモードの場合】

出力周期を一括変換した場合は下記の変換設定値が使用出来ます。

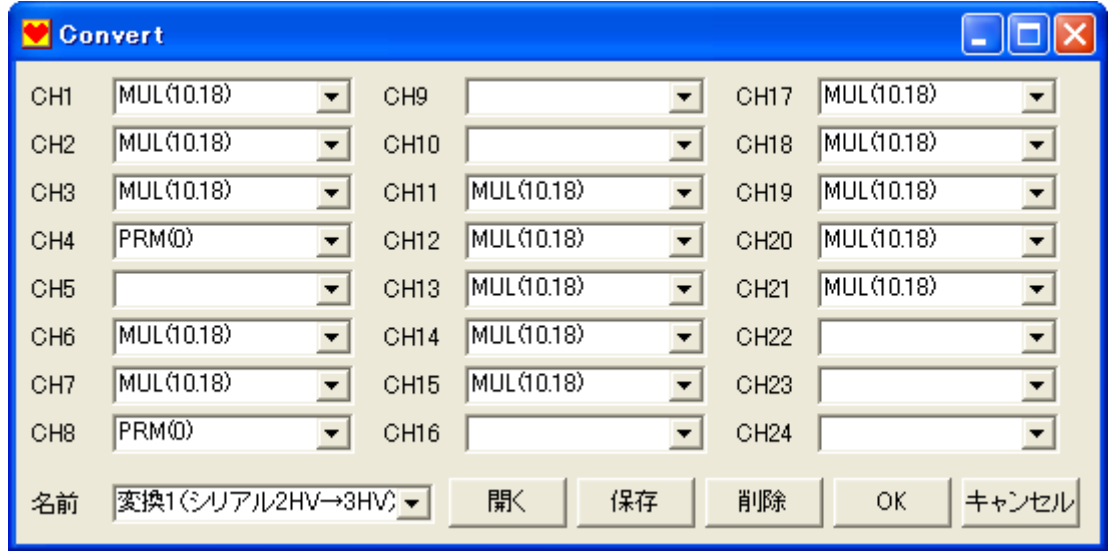

≪解説≫ 例: 変換 1(シリアル \_2HV → 3HV)

POS ウィンドウ内各 CH の有効パラメータ値は PWM モードの場合は「-262 ~ -262」、シリアルモードの 場合は「-4000 ~ 4000」となっています。

そのため「180°の PWM サーボ」から「270°のシリアルサーボ」に変換する場合は、

4000 ÷ 262 × 0.667 = 10.183 ・・・で、10.18 倍する必要があり、各 CH に「MUL10.18」を設定します。 (0.667 は RCB-3J の設定をご覧下さい。)

肘の部分 CH4、CH8 は RCB-3J の設定と同じです。

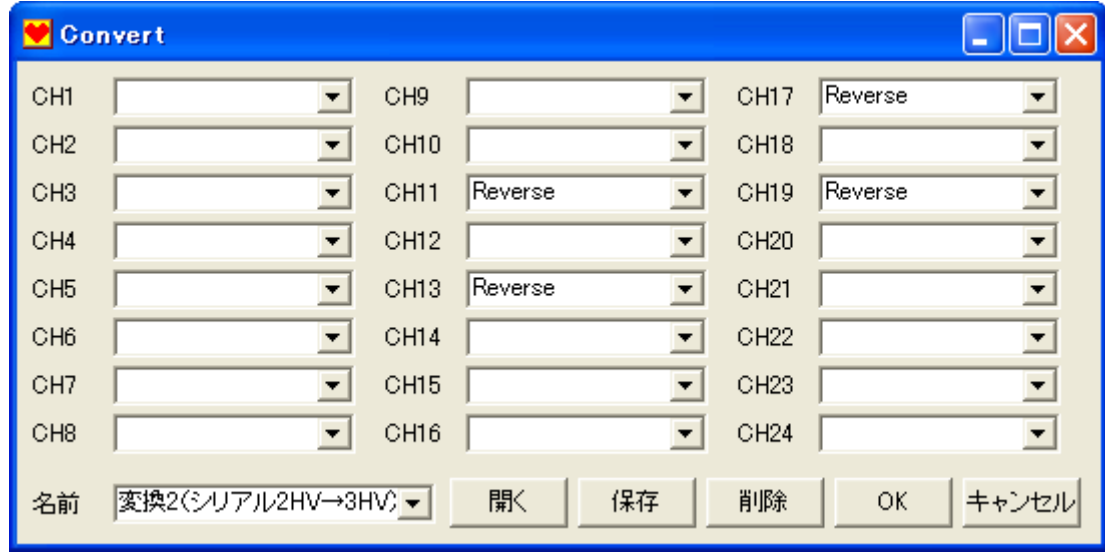

≪解説≫ 名前例: 変換 2(シリアル \_2HV → 3HV)

もう1種類、続けて変換する必要があります。

KHR-2HV と KHR-3HV では、一部向きが反対に配置されているサーボがあります。「Reverse」を選択する とその CH の値が正負反転しますのでこの機能を設定します。

以上で変換作業は終了です。この 2 種類の変換をおこなうと下記のようになります。

・全ての POS データが 10.18 倍されている ※小数点以下は四捨五入され整数で表示されます。

・CH11、CH13、CH17、CH19 のプラス、マイナスが逆になっている

### 【出力周期をモーションで変更する場合】

### 【PWM モードおよびシリアルモードの場合】

変換設定値および方法は今までの方法と同じです。

- ・PWM モードは P2 ページ
- ・シリアルモードは P5 ページ をそれぞれご確認下さい。

これらの変換作業の後、もうひとつ、ポジションの補間速度(POS ウィンドウの SPEED の数。フレーム数。) の変換をします。

### 【補間速度の変換方法】

ポジションの補間速度(フレーム数)の変換は下記の変換設定値を使用します。

※小数点以下は四捨五入され整数で表示されます。

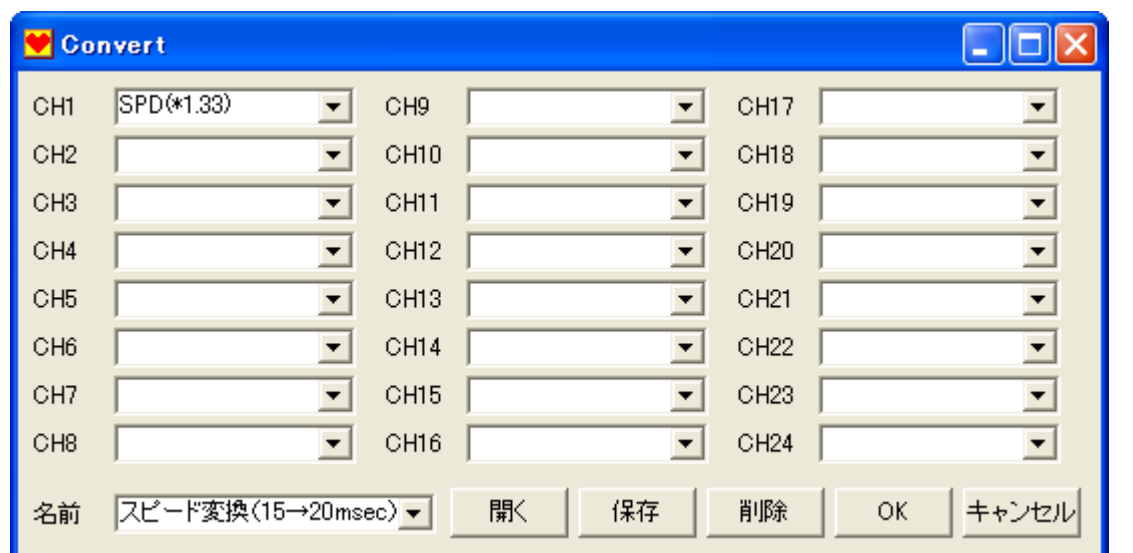

≪解説≫ 例: スピード変換(15 → 20msec)

CH1 の「SPD(\*1.33)」はスピードを 1.33 倍にするためのものです。

スピードの変換はどこかひとつの CH のみで有効になります。(今回は CH1 に設定しました。)

KHR-2HV の RCB-3J では出力周期が 20[msec]、RCB-3HV は初期設定のままの場合は 15[msec] であるため、 20 ÷ 15=1.33 ・・・ 1.33 倍してポジションの補間速度を変換する必要があります。

この変換をおこなうと POS ウィンドウの SPEED の数値が 1.33 倍されているはずです。

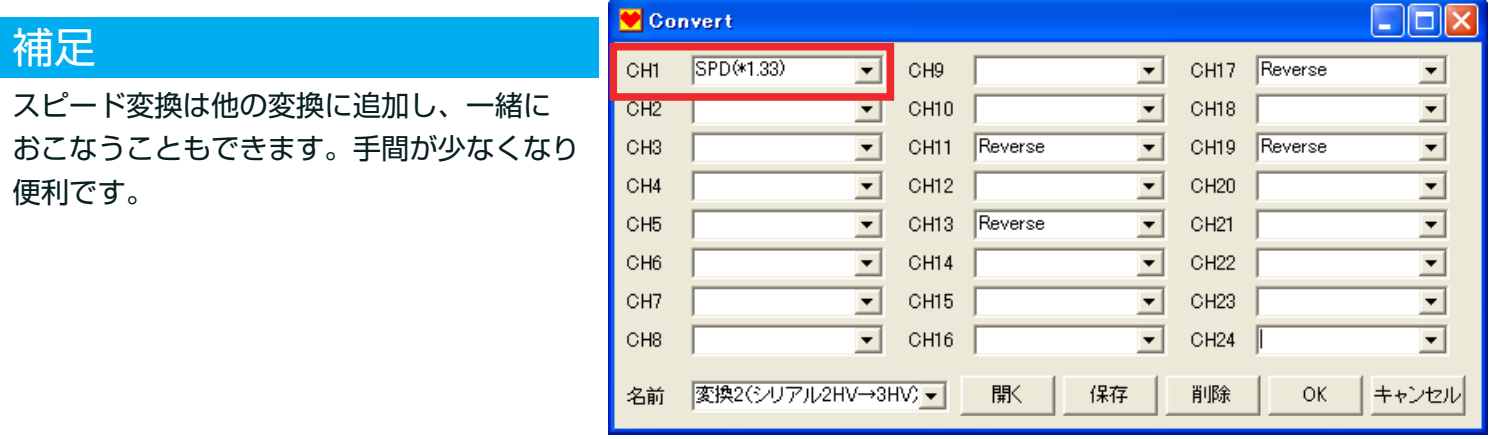

●以上で変換設定の説明は終了です。

変換機能を使うと色々なモーションを使用することが出来ますので役立ちます。ぜひお試しください。

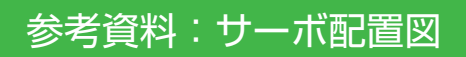

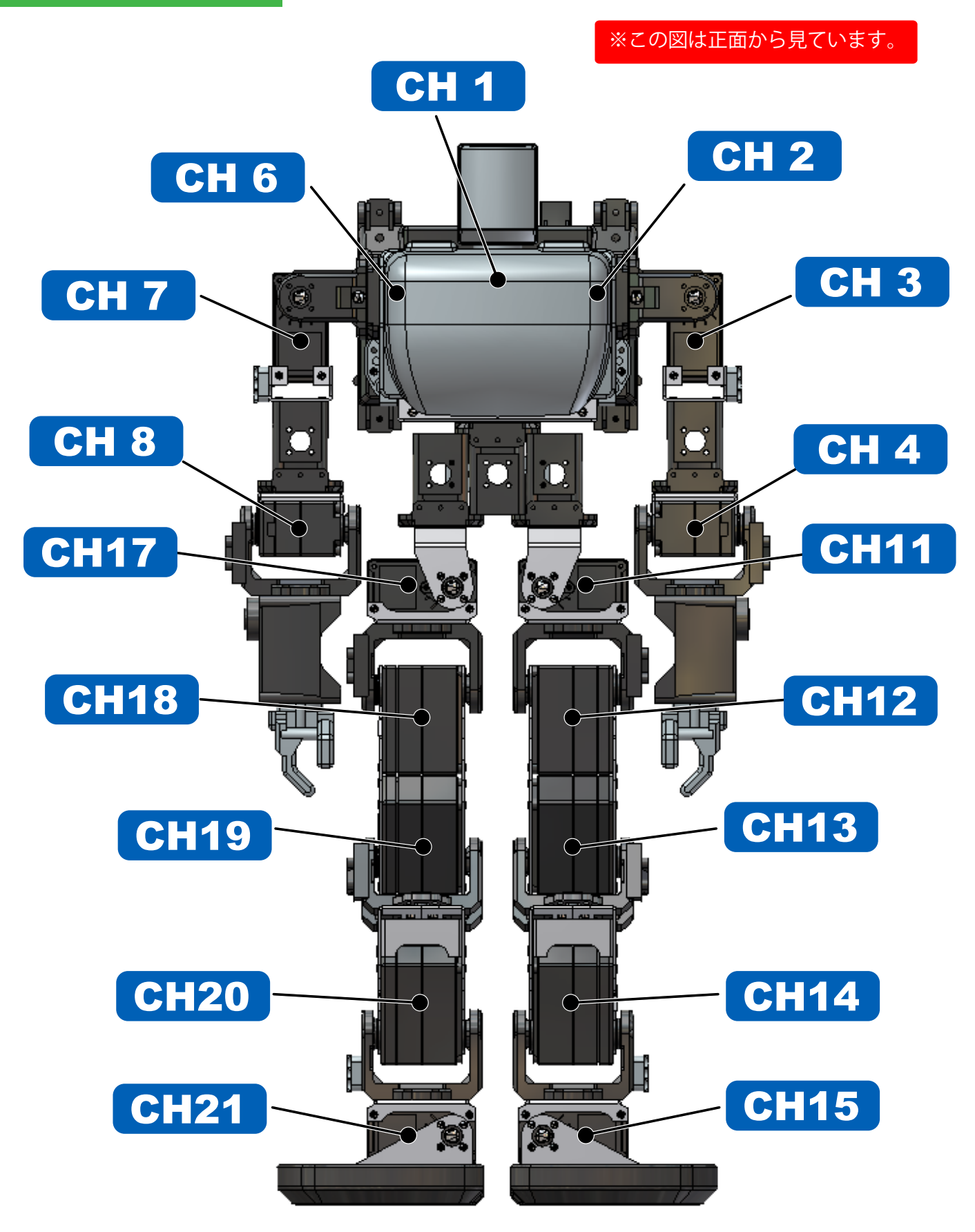